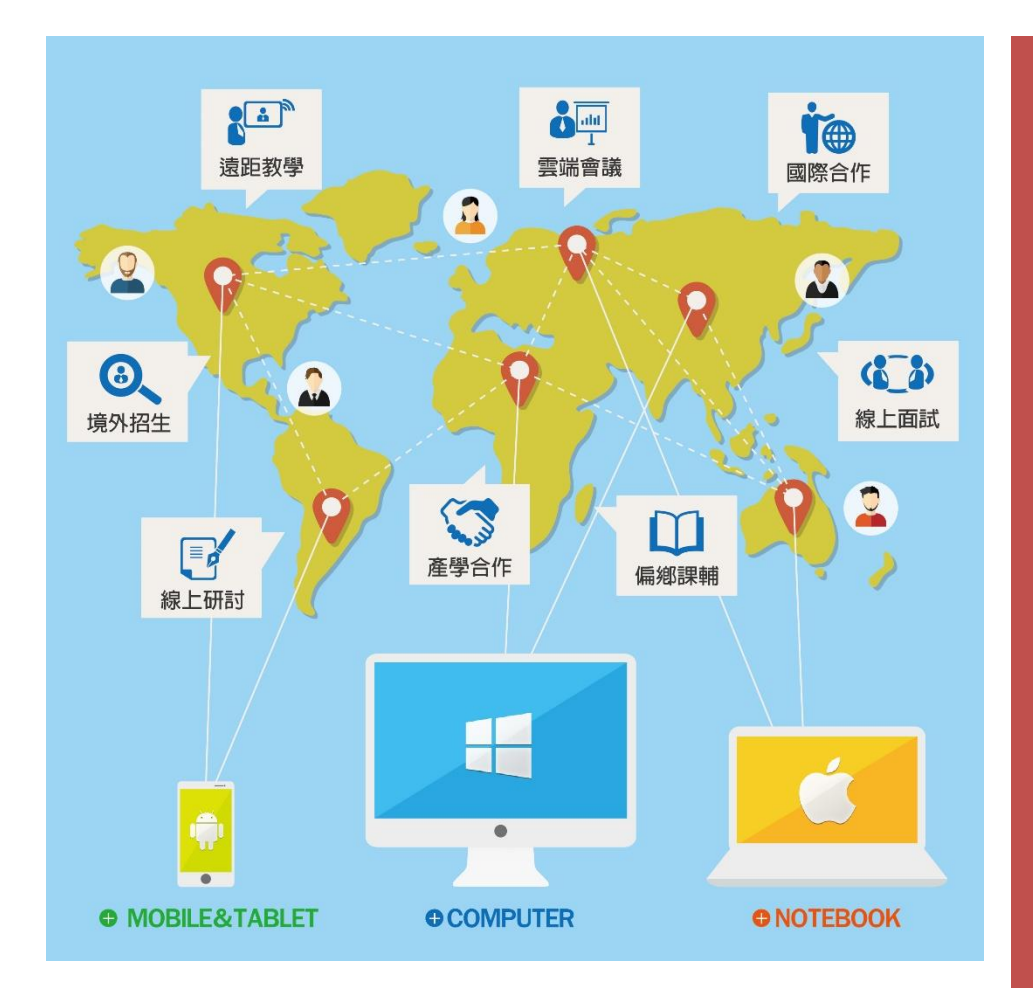

**Adobe Connect**

同步視訊面試系統

**【本島大學-教授】操作手冊**

[ 跨平台、跨裝置 ]

[ 直覺操作、低門檻 ]

[ 低頻寬、高品質 ]

[ 多國語系、應用多元 ]

最符合您需求的 同步視訊系統

大塚資訊科技股份有限公司

數位平台解決方案 http://edu.oitc.com.tw

Adobe Connect 教學網站 http://adobeconnect.eecloud.tw

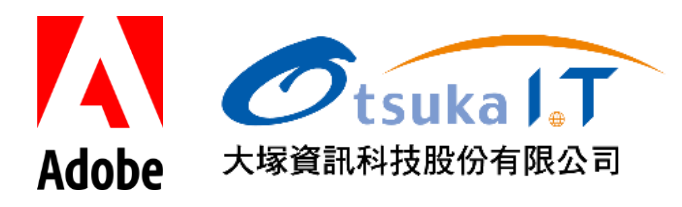

## **一、確認預約時段**

登入系統後,點選左側選單「會議室管理」/「被邀請會議」,會顯示目前已被配對邀請的線上面 試時間及資訊。

## **二、開啟會議室**

選擇該場次之面試資訊,點選操作選單中的「開啟會議室」,如下圖:

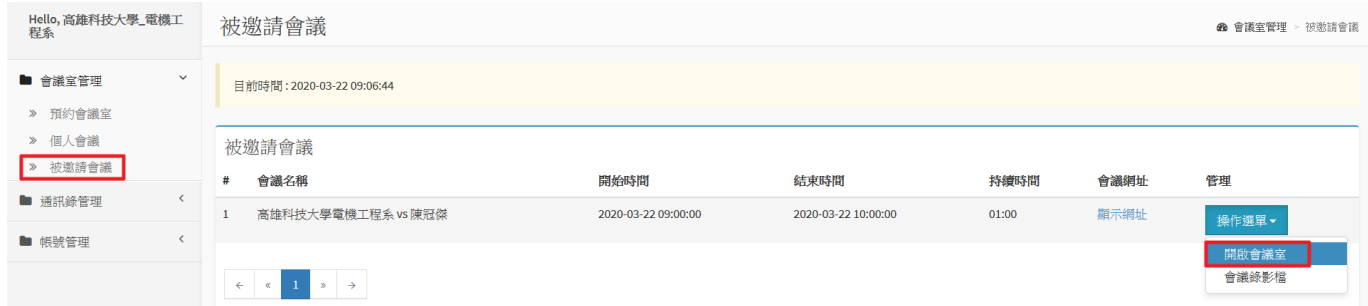

[重要]: 首次登入會議室時需安裝 Adobe Connect Application 應用程式,載點如下:

- For Windows: <http://www.adobe.com/go/Connectsetup>
- For Mac: <http://www.adobe.com/go/ConnectSetupMac>

## **三、會議室環境及操作功能**

本島大學 - 教授角色進入會議室後,需啟動麥克風、視訊設備進行測試與確認。 Step1. 開啟麥克風:圖示顯示為綠色即代表開啟狀態,發言時會有浮動的聲波效果 Step2. 開啟視訊:需連接好攝影機或 Webcam 設備, 啟動時即可顯示書面

詳細功能位置請參考下圖

## 同步視訊面試系統

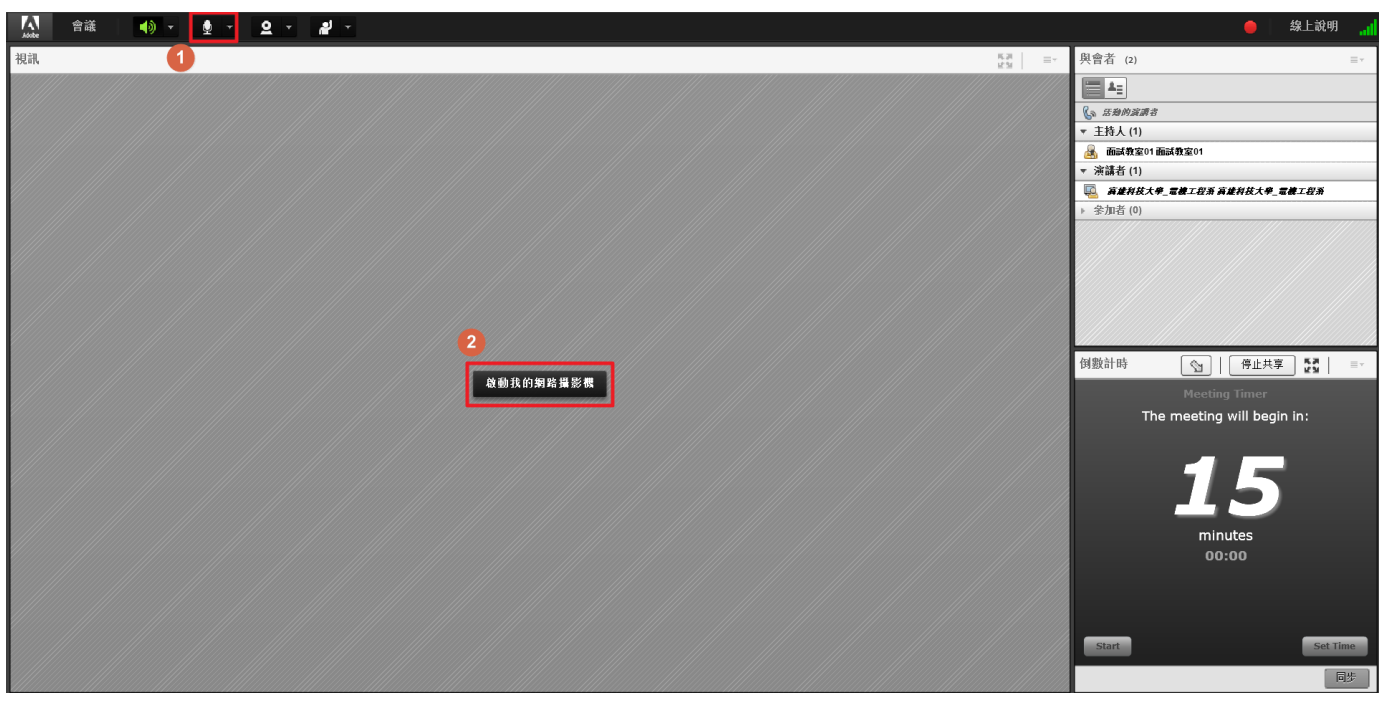

⚫ 麥克風聲音調整:可從麥克風圖示旁點選倒三角形設定麥 克風音量,如右圖。

|                         |       | Q       |  |  |  |  |
|-------------------------|-------|---------|--|--|--|--|
| 將我的麥克風設為靜音<br>關閉我的麥克風連接 |       |         |  |  |  |  |
|                         |       | 調整麥克風音量 |  |  |  |  |
|                         | 選擇麥克風 |         |  |  |  |  |

[註]:進入面試教室時,已自動啟動錄影模式。當面試結束後,可至歷史會議中選擇該場次面試資訊, 即可觀看面試錄影檔。

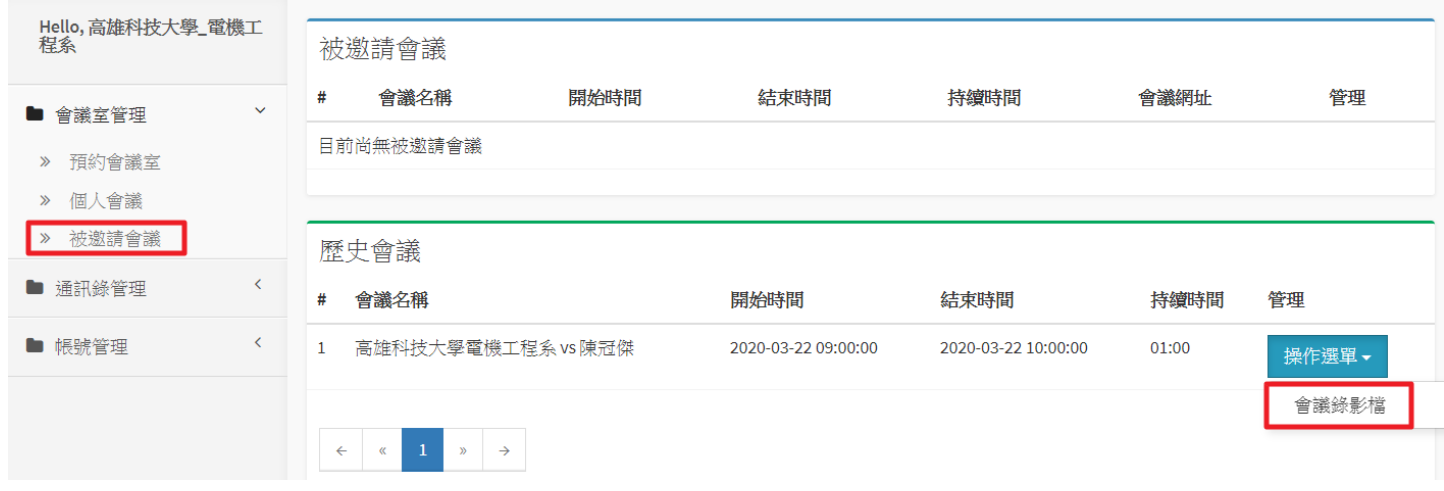

大塚資訊科技股份有限公司 – Otsuka Information Technology Corp.